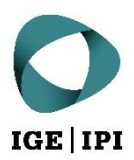

# **Anleitung für Zugriff mit Benutzerkonto**

Datenaustauschplattform des IGE

# Inhaltsverzeichnis

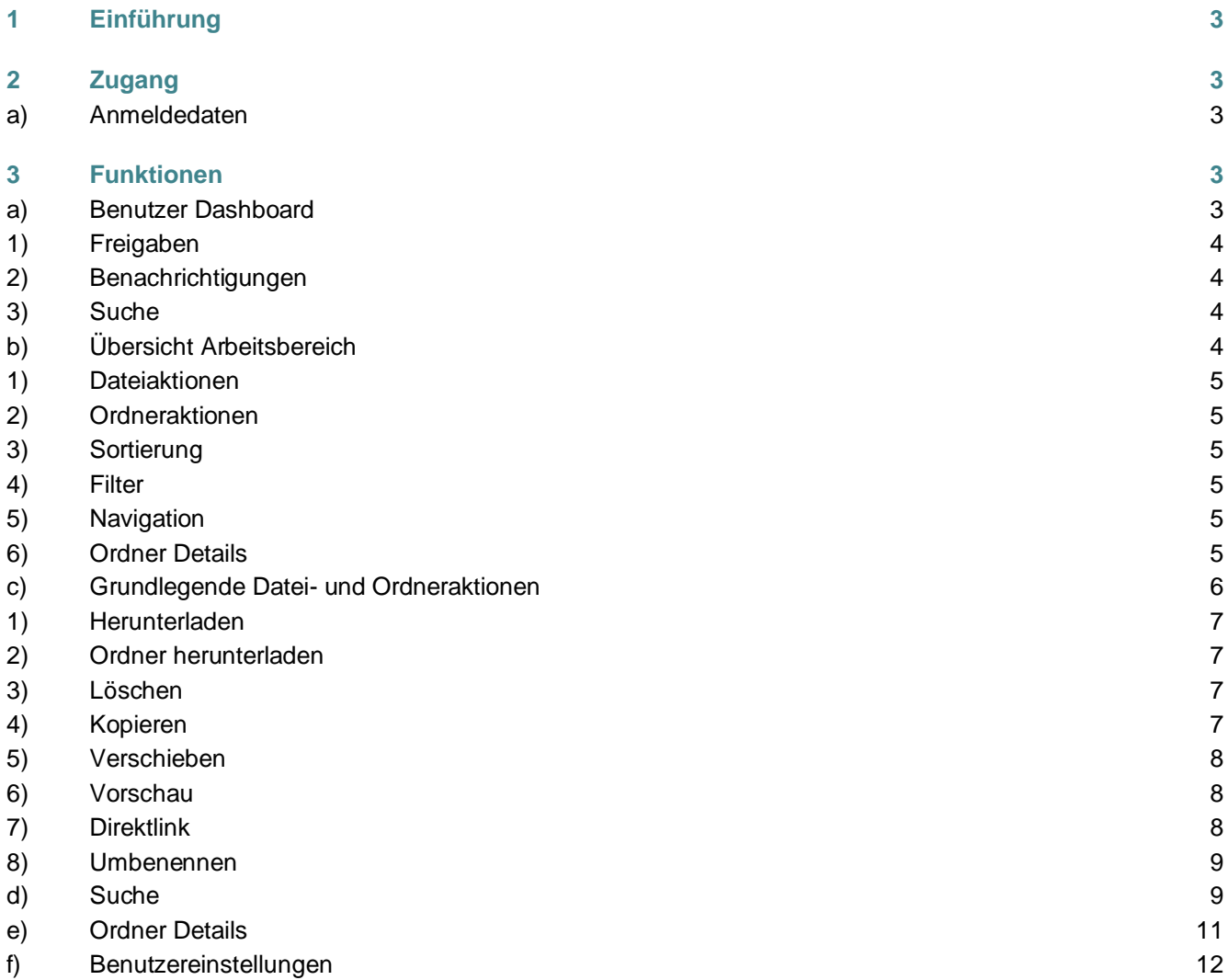

# <span id="page-2-0"></span>1 Einführung

Für den sicheren und einfachen Austausch von Daten bietet das Eidgenössische Institut für Geistiges Eigentum (IGE) neu die sogenannte Datenaustauschplattform (DAP) an. Sie wird vom IGE verwaltet und auf dessen Infrastruktur betrieben. Sämtliche auszutauschende Daten werden verschlüsselt übertragen und gespeichert.

Wir legen besonderen Wert darauf, dass die DAP des IGE lediglich zum Datentransfer und nicht zur längeren Aufbewahrung von Daten benutzt wird. Aus diesem Grund werden Dateien, welche länger als 60 Tage nicht bearbeitet wurden, automatisch in den Papierkorb des Besitzers verschoben.

# <span id="page-2-1"></span>2 Zugang

# <span id="page-2-2"></span>**a) Anmeldedaten**

Ihre initialen Anmeldeinformationen wurden Ihnen mit der Erstellung Ihres Kontos per E-Mail zugesandt. Ihre E-Mail-Adresse ist zugleich Ihr Benutzername. Bei der ersten Anmeldung werden Sie aufgefordert Ihr initiales Passwort zu ändern.

Die Webadresse der DAP des IGE lautet: [https://dataexchange.ipi.ch](https://dataexchange.ipi.ch/)

<span id="page-2-3"></span>Mit dem Zugriff auf den obigen Link erklären Sie sich mit den [Allgemeinen Nutzungsbestimmungen der DAP des](https://www.ige.ch/fileadmin/user_upload/dienstleistungen/online-services/Nutzungsbestimmungen-Datenaustauschplattform-IGE.pdf)  [IGE](https://www.ige.ch/fileadmin/user_upload/dienstleistungen/online-services/Nutzungsbestimmungen-Datenaustauschplattform-IGE.pdf) einverstanden.

# 3 Funktionen

# <span id="page-2-4"></span>**a) Benutzer Dashboard**

Nachfolgende Ansicht zeigt den Arbeitsbereich der DAP des IGE. Die wichtigsten Funktionen werden auf den folgenden Seiten erläutert.

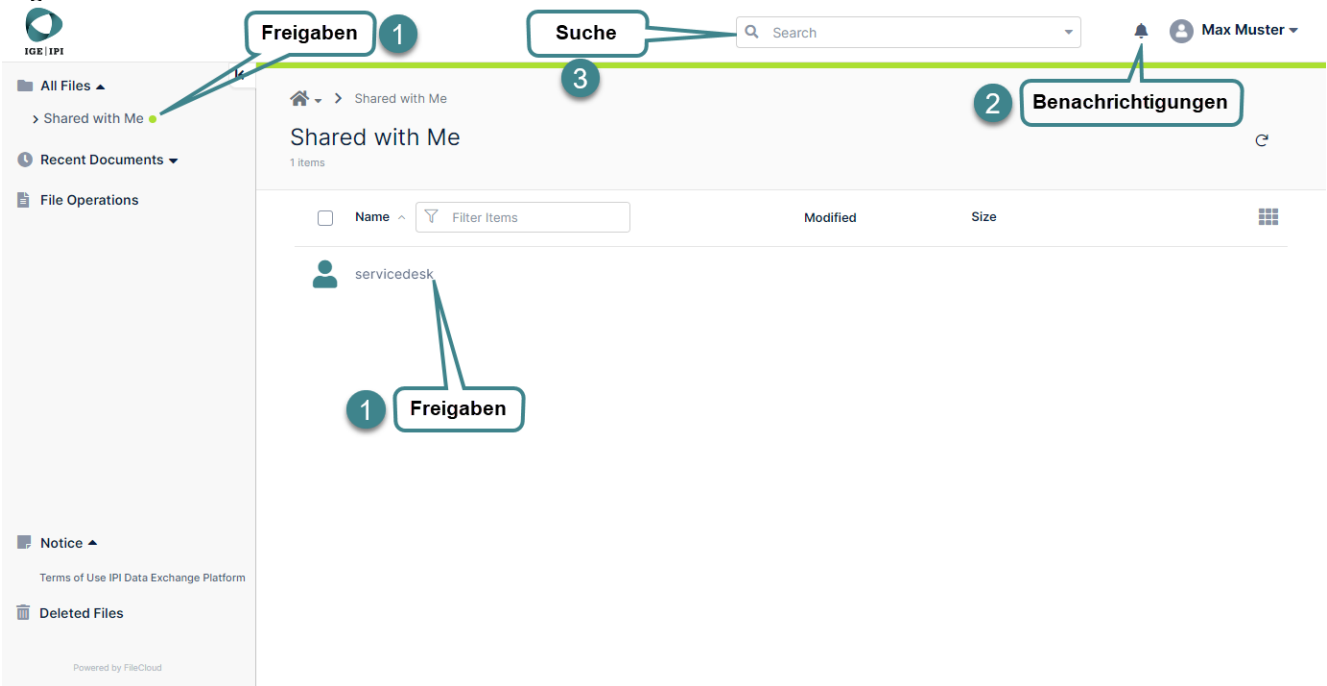

# <span id="page-3-0"></span>**1) Freigaben**

Unter «Shared with me» finden Sie einen Ordner pro Benutzer, welcher Dateien/Ordner für Sie freigegeben hat. In diesem Ordner befinden sich sämtliche Freigaben, die vom jeweiligen Benutzer für Sie erstellt worden sind.

Sollte der «Shared with me" Bereich leer sein, wurden noch keine Dateien für Sie freigegeben. Wenden Sie sich in diesem Fall an Ihre Ansprechperson vom IGE.

### <span id="page-3-1"></span>**2) Benachrichtigungen**

In den Benachrichtigungen werden Sie über diverse Ereignisse wie «Fehler beim Hochladen einer Datei», «Hochgeladene Datei wurde vom System als Virus erkannt und entfernt» etc. informiert.

#### **Für ip-search-Kunden:**

Aktionen, die Sie in Ordnern durchführen, welche von administration@ip-search.swiss für Sie freigegeben wurden, lösen automatische Benachrichtigungen an die zuständigen Stellen im IGE aus. Wenn Sie beispielsweise eine Datei hochladen, brauchen Sie Ihre Kontaktperson nicht zusätzlich darüber zu informieren, da diese bereits eine entsprechende Benachrichtigung erhalten hat. Erfolgt Seitens IGE ein Upload von Daten für Sie, informieren wir Sie jeweils mit einer E-Mail darüber.

#### <span id="page-3-2"></span>**3) Suche**

Die Suche kann dazu benutzt werden um Dateien entweder global oder in definierten Pfaden anhand bestimmter Begriffe zu finden. Die Benutzung wird hier beschrieben: [Suche](#page-8-1)

# <span id="page-3-3"></span>**b) Übersicht Arbeitsbereich**

Nachfolgende Ansicht zeigt den Arbeitsbereich der DAP des IGE. Die wichtigsten Funktionen werden auf den folgenden Seiten erläutert.

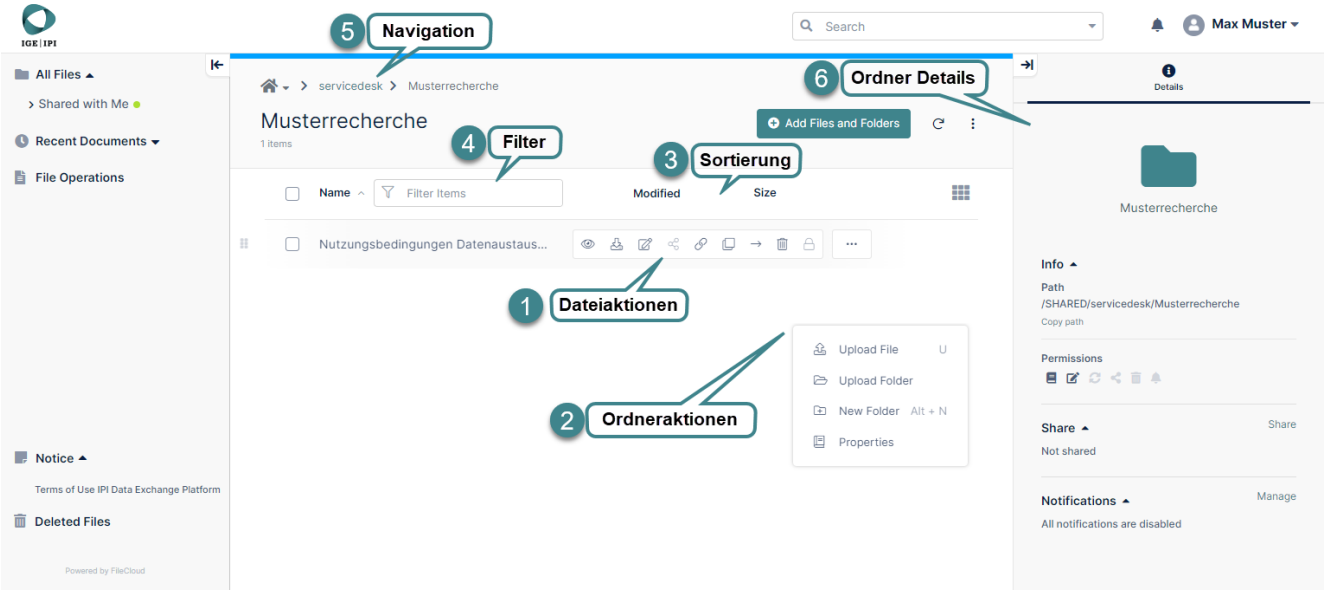

### <span id="page-4-0"></span>**1) Dateiaktionen**

Fährt man mit dem Mauszeiger über eine Datei, wird eine Leiste mit verfügbaren Aktionen angezeigt.

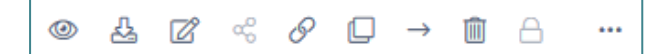

Die ausgegrauten Schaltflächen ausgeschlossen, lauten die Aktionen von links nach rechts wie folgt:

- Vorschau
- Herunterladen
- **Bearbeiten**
- **-** Direktlink zur Datei kopieren
- Kopieren
- **verschieben**
- **Löschen**

#### <span id="page-4-1"></span>**2) Ordneraktionen**

Mittels Rechtsklick auf eine freie weisse Fläche, werden die Aktionen für den aktuellen Ordner sichtbar.

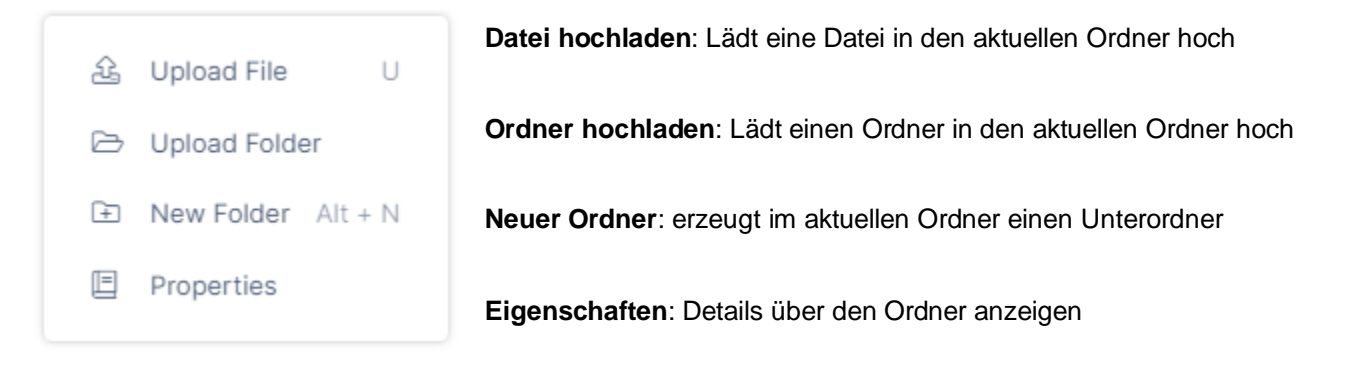

#### <span id="page-4-2"></span>**3) Sortierung**

Mittels Klick auf eine jeweilige Spalte (z.B. «Name» oder «Modified») wird nach Alphabet bzw. letztem Änderungsdatum sortiert.

#### <span id="page-4-3"></span>**4) Filter**

Filtert die Elemente der aktuellen Ansicht. Dies ist keine rekursive Suche, das heisst, es werden keine Elemente von Unterordnern angezeigt.

#### <span id="page-4-4"></span>**5) Navigation**

Zeigt den aktuellen Pfad an und erlaubt in höher gelegene Ordner zu navigieren.

#### <span id="page-4-5"></span>**6) Ordner Details**

Zeigt erweiterte Informationen zum aktuellen Ordner oder dem ausgewählten Element an.

<span id="page-5-0"></span>**c) Grundlegende Datei- und Ordneraktionen**

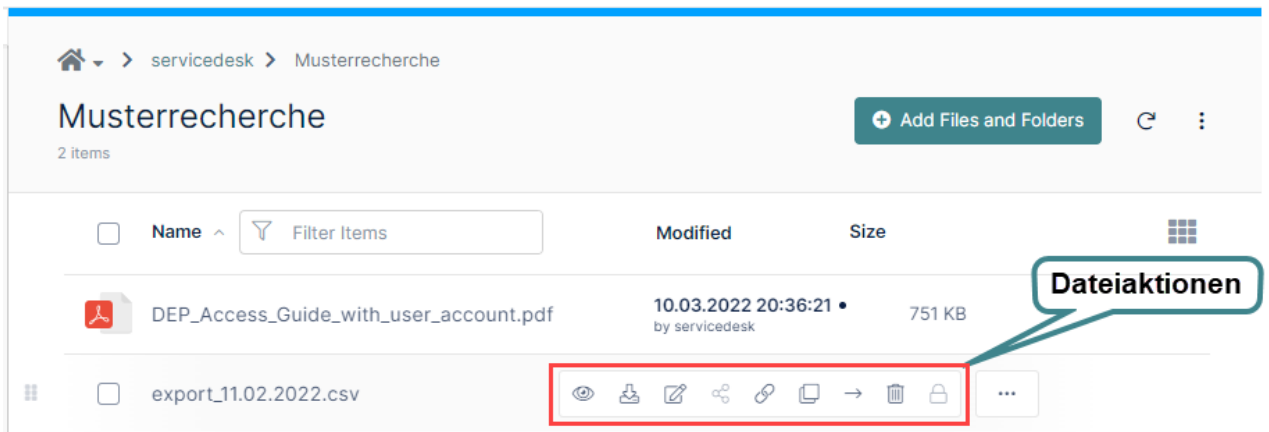

- Mehrere Dateien können über die Kontrollkästchen ausgewählt werden.
- Die verfügbaren Ordneraktionen werden mittels Rechtsklick auf eine weisse Fläche angezeigt.

#### **aa) Dateien und Ordner hochladen**

Der einfachste Weg einzelne oder mehrere Dateien hochzuladen besteht darin, die ausgewählten Dateien via Drag-and-drop ins Browserfenster zu ziehen. Dies wird von allen gängigen Browsern unterstützt.

Zusätzlich kann auch die Schaltfläche «Dateien und Ordner hinzufügen» benutzt werden.

Add Files and Folders

Der Upload von Ordnern samt Inhalt wird nur von modernen Browsern wie Mozilla Firefox, Microsoft Edge oder Google Chrome unterstützt.

Der Upload kann auf dem erscheinenden Fortschrittsbalken verfolgt werden:

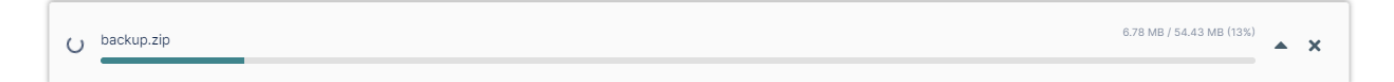

# **bb) Dateiaktionen für eine und mehrere Datei(en)**

Mehrere Dateien können mit dem Häkchen auf der linken Seite einer Datei ausgewählt werden. Anschliessend wird mittels Rechtsklick auf eine der Dateien die Optionen für alle ausgewählten Dateien angezeigt:

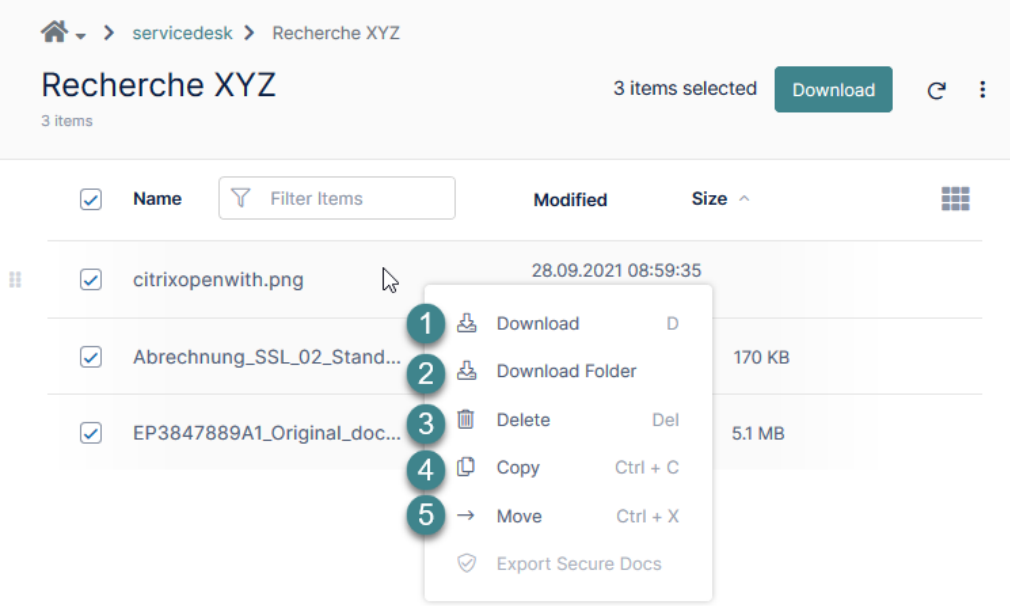

#### <span id="page-6-0"></span>**1) Herunterladen**

Lädt alle ausgewählten Dateien im aktuellen Ordner als ZIP-Archiv herunter.

#### <span id="page-6-1"></span>**2) Ordner herunterladen**

Lädt den gesamten Ordner als ZIP Archiv herunter.

#### <span id="page-6-2"></span>**3) Löschen**

Es können eine oder mehrere Dateien zum Löschen ausgewählt werden. Sie werden vorgängig nach einer Bestätigung gefragt. Gelöschte Dateien werden standardmässig in den Papierkorb des Besitzers verschoben, wo sie nach 30 Tagen endgültig vom System gelöscht werden.

#### <span id="page-6-3"></span>**4) Kopieren**

Es können eine oder mehrere Dateien zum Kopieren ausgewählt werden.

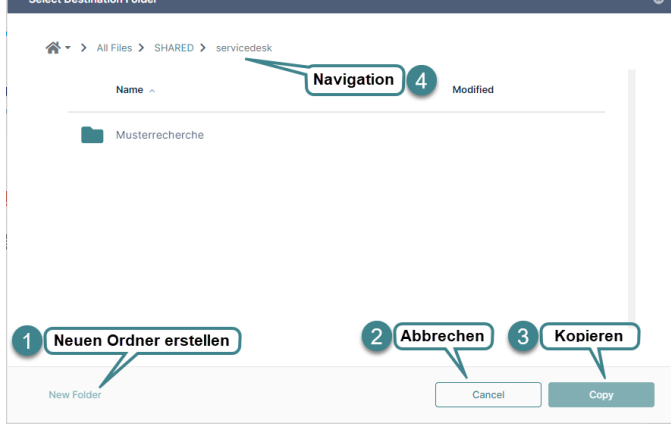

- a. Wählen Sie die zu kopierenden Dateien aus
- b. Wählen Sie «Kopieren»
- c. Es geht ein zusätzliches Fenster auf, in welchem Sie das Ziel auswählen können
- 1. Mittels dieser Schaltfläche kann ein neuer Ordner erstellt werden
- 2. Bricht die Aktion ab
- 3. Kopiert die Dateien an den ausgewählten Ort
- 4. Zeigt den aktuellen Pfad an und erlaubt das Navigieren zu anderen Ordnern.

# <span id="page-7-0"></span>**5) Verschieben**

Es können eine oder mehrere Dateien zum Verschieben ausgewählt werden.

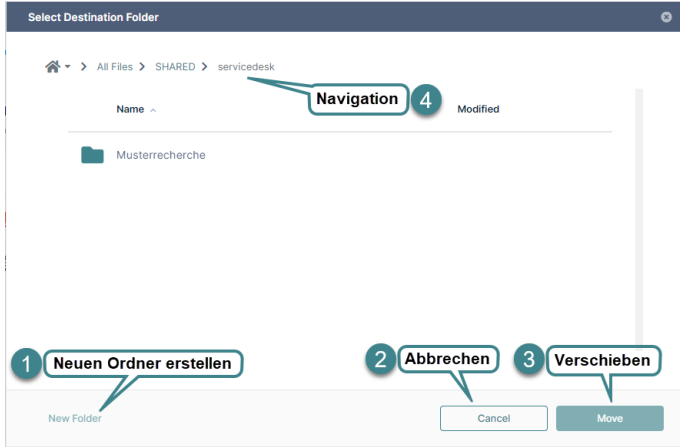

- a. Wählen Sie die zu verschiebenden Dateien aus
- b. Wählen Sie «Verschieben»
- c. Die Dateien werden in die Zwischenablage verschoben
- 1. Mittels dieser Schaltfläche kann ein neuer Ordner erstellt werden
- 2. Bricht die Aktion ab
- 3. Kopiert die Dateien an den ausgewählten Ort
- 4. Zeigt den aktuellen Pfad an und erlaubt das Navigieren zu anderen Ordnern.

# **cc) exklusive Dateiaktionen für eine Datei**

#### <span id="page-7-1"></span>**6) Vorschau**

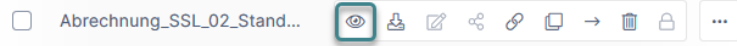

Mithilfe der Dateivorschau ist es möglich eine Datei im Browser anzusehen, ohne diese vorgängig herunterladen zu müssen. Für die folgenden Dateitypen wird diese Funktion unterstützt:

- PDF: pdf **Textdateien: txt**
- Word: doc, docx
- PowerPoint: ppt, pptx → Excel: xls, xlsx<br>■ PowerPoint: ppt, pptx

Andere Dateitypen müssen heruntergeladen werden, damit der Inhalt angezeigt werden kann.

<span id="page-7-2"></span>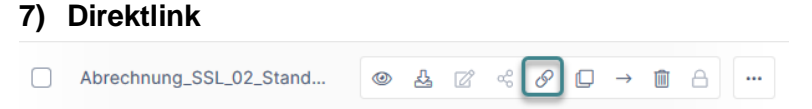

Link/URL für die ausgewählte Datei kopieren (z.B. für Browser-Lesezeichen).

#### <span id="page-8-0"></span>**8) Umbenennen**

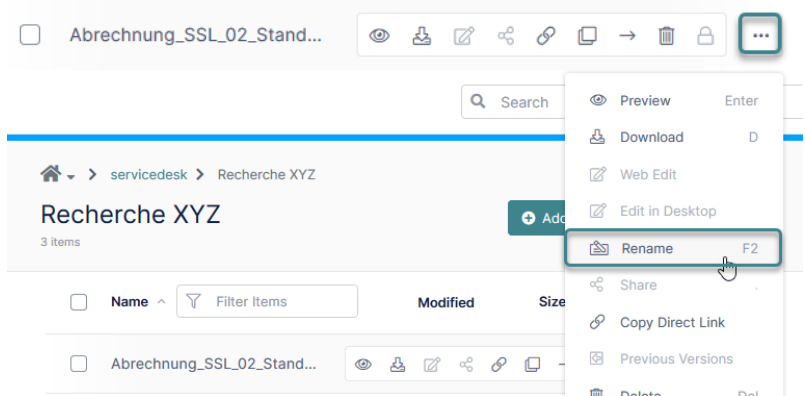

Über diese Funktion können Sie Dateien/Ordner umbenennen. Beachten Sie dabei bitte, Dateien und Ordner die vom IGE erstellt wurden, möglichst nicht umzubenennen, da wir sonst Probleme bei der Zuordnung haben könnten.

# <span id="page-8-1"></span>**d) Suche**

Diese Funktion ermöglicht die Suche über sämtliche freigegebene Dateien nach einem Schlüsselwort innerhalb des Dateinamens. Wenn Sie eines der Suchergebnisse auswählen, stehen Ihnen die üblichen Dateioptionen zur Verfügung.

### **aa) Erweiterte Suche**

Die erweiterte Suche kann über den kleinen Pfeil rechts beim Suchfeld aufgeklappt werden.

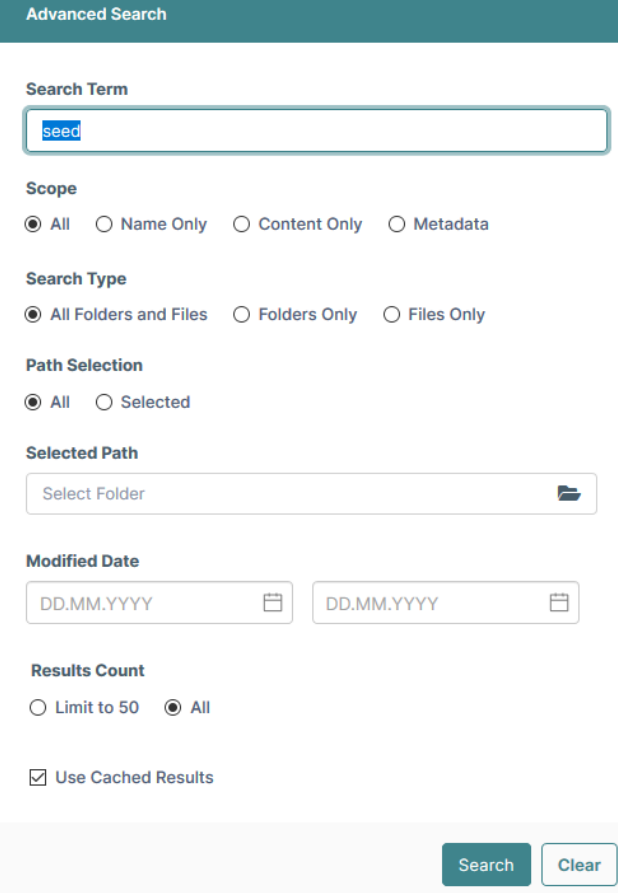

# **bb) Indexierung**

Die Suche indexiert Resultate für gesuchte Schlüsselwörter um Ergebnisse schneller anzuzeigen. Wenn Sie nach einem Wort suchen, dass Sie bereits einmal gesucht haben, wird Ihnen das Resultat der letzten Suche präsentiert, mit Vermerk wann dieses Ergebnis erzielt wurde:

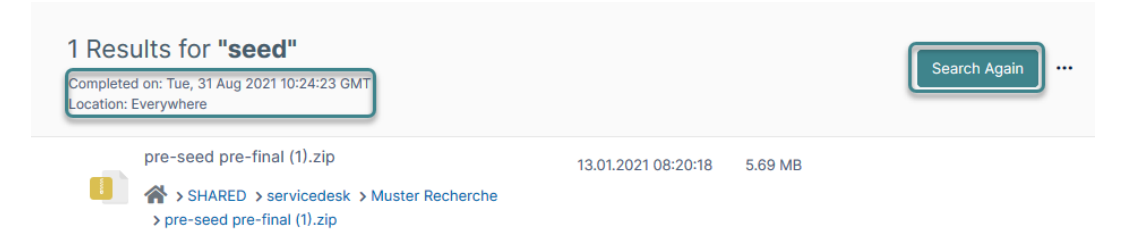

Falls die gesuchte Datei nicht aufgeführt wird, können Sie über «Erneut Suchen» eine neue Suche starten, welche keine indexierten Ergebnisse anzeigt.

#### **cc) Suche innerhalb eines bestimmtes Ordners**

Falls Sie die Suche innerhalb eines bestimmten Ordners durchführen möchten, können Sie dies über die erweiterte Suche (Path Type) oder den Ordneraktionen machen:

Das Suchergebnis zeigt an, in welchem Ordner gesucht wurde:

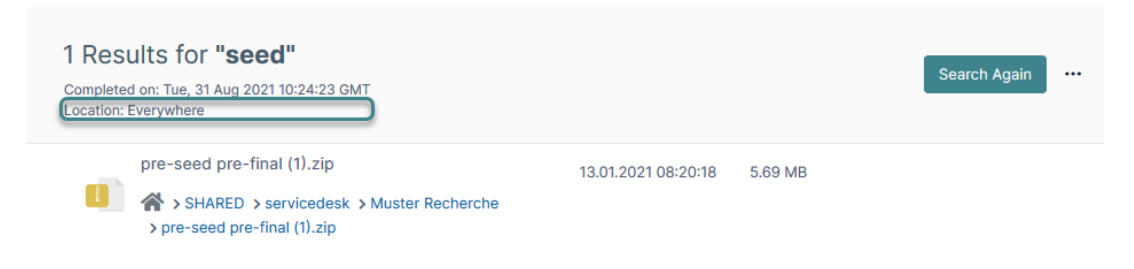

# <span id="page-10-0"></span>**e) Ordner Details**

In den Ordner Details werden zusätzliche Informationen über den aktuellen Ordner angezeigt wie der Pfad, die Berechtigungen und mit wem der Ordner geteilt wurde.

Die Ordner Details können über den horizontalen Pfeil oben rechts eingeblendet bzw. ausgeblendet werden.

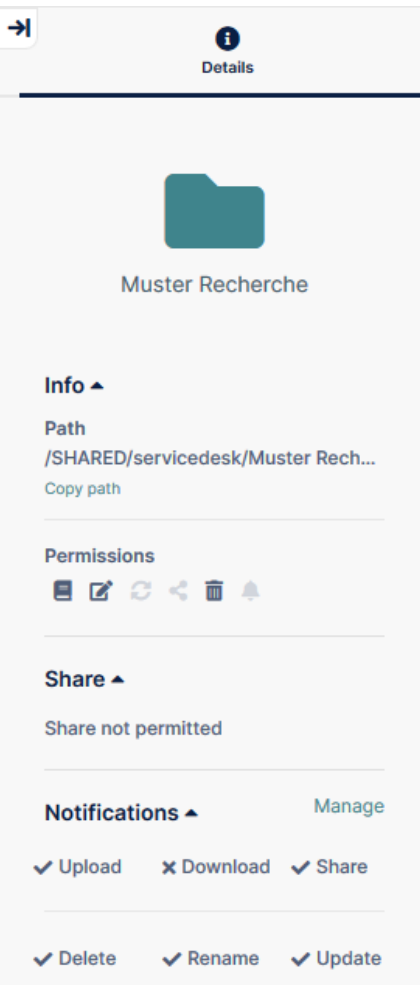

# <span id="page-11-0"></span>**f) Benutzereinstellungen**

Die Benutzereinstellungen sind zu jedem Zeitpunkt in der rechten, oberen Bildschirmecke zugänglich:

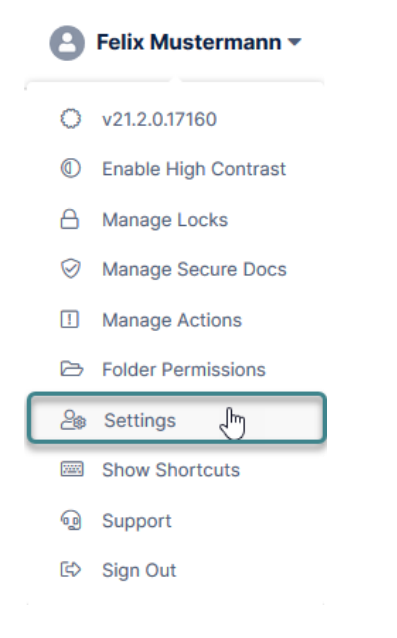

# **aa) Spracheinstellung**

Unterhalb der Kontoinformationen befindet sich die benutzerspezifische Spracheinstellung der Weboberfläche:

#### Language

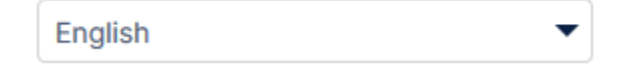

#### **bb) Passwortwechsel und Profilbild**

Unter dem Reiter «General» der Benutzereinstellungen ist es möglich für die DAP des IGE ein Profilbild zu setzen, indem man auf das Profilbild klickt sowie das Passwort (auf der rechten Seite) zu ändern. Weiter ist es möglich, Benachrichtigungen per E-Mail auszuschalten und seine Telefonnummer zu ändern.

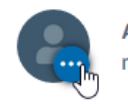

Account mustermann **Display Name** Felix Mustermann Email lisa.wuethrich@ige.ch

Change Password ◘ Unsubscribe from Email Notifications Change Phone Number

Eidgenössisches Institut für Geistiges Eigentum Institut Fédéral de la Propriété Intellectuelle Istituto Federale della Proprietà Intellettuale **Swiss Federal Institute of Intellectual Property** 

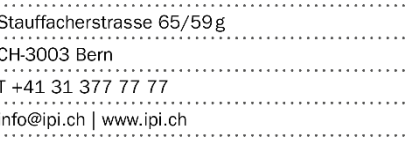